# **Introducing**

# **OVID databases**

**https://www.hantshealthcarelibrary.nhs.uk/healthcare-databases.asp**

Search for journal articles in **6Amed, Embase, Emcare, HMIC, Medline, Social Policy & Practice**

**Go directly to full text**, as an immediate download or on request from an NHS library.

**Avoid the less-reliable sources** you might find in a general web search.

Go to the Library Website: [https://www.hantshealthcarelibrary.nhs.uk/healthcare](https://www.hantshealthcarelibrary.nhs.uk/healthcare-databases.asp)[databases.asp](https://www.hantshealthcarelibrary.nhs.uk/healthcare-databases.asp)

**1**.Select OVID Databases

Enter your NHS OpenAthens account details

**2**. Scroll down to select from the list of databases

Alternatively, go to the Knowledge Hub

<https://www.hantshealthcarelibrary.nhs.uk/knowledgehub.asp> or sign in with your OpenAthens account on the yellow bar at the top of the page and select the database you want to search from the list beneath 'In-depth searching'.

# **Healthcare Databases**

Home > Resources > Healthcare Databases

The Healthcare Databases are tools to help you find references and abstracts of journal articles. They are available to all NHS staff with an OpenAthens account.

You can carry out a basic search via the Knowledge Hub or you can carry out a more indepth searching by searching individual databases.

To search the healthcare databases please go to:

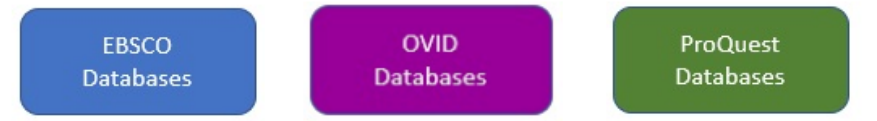

Basic guides for the three databases can be found here - (coming soon) More advanced guides can be found here - EBSCO, OVID, and ProQuest

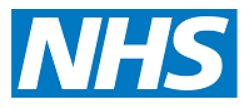

**Library Service** 

**Hampshire Healthcare** 

# **Select database**

**3** Choose database by ticking the next to the database name**.**

### **4** Click on **OK**

**5** To enable full functionality (save searches and results) and allow access to your **My Workspace** login or create a **Personal Account.**

My Workspace

My Projects | My Searches & Alerts | My eTocs

# **Searching**

**6** Once you have selected a database, you can begin searching. If the screen displayed is not shown, click the **Search** button in the top left

#### **7 Advanced Search**

To start a search, ensure 'Advanced Search' is selected.

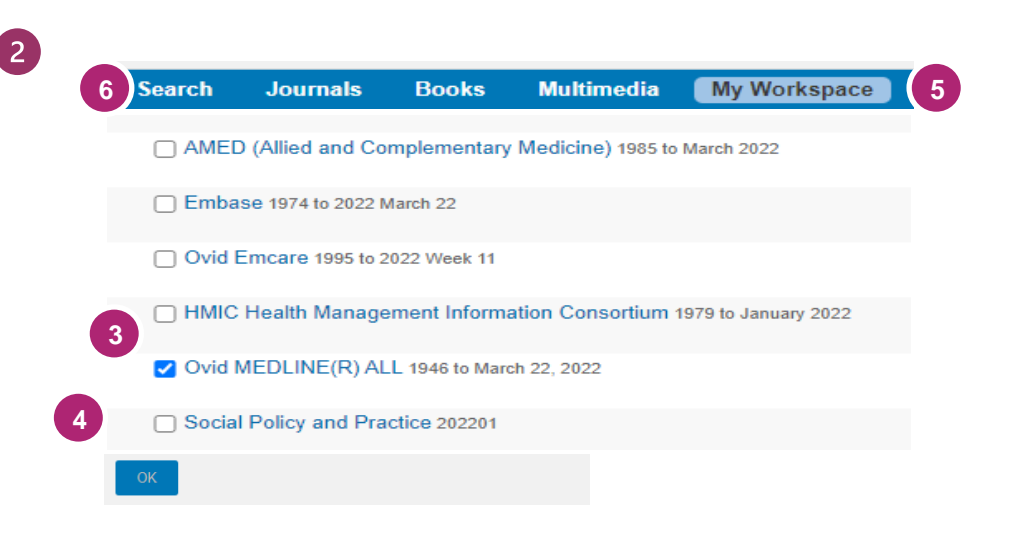

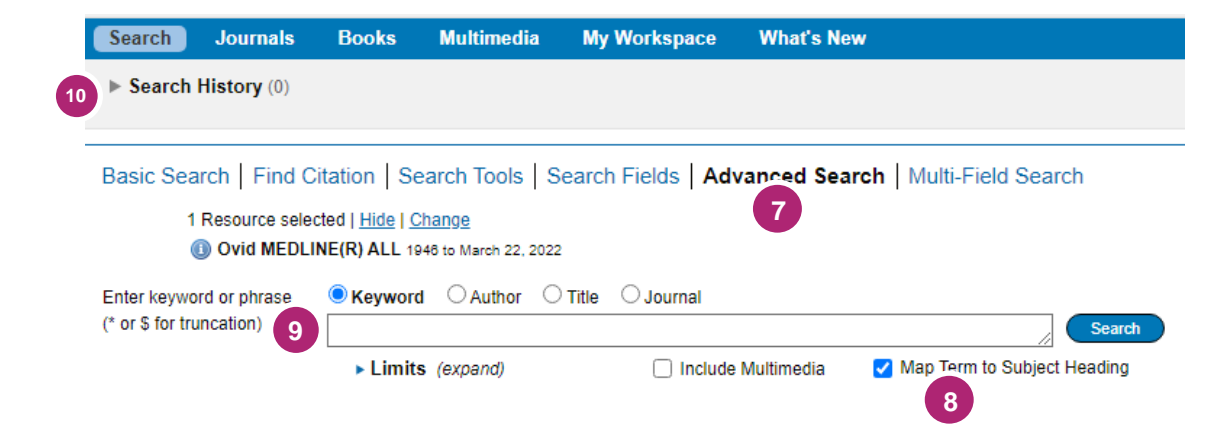

# **Get the full text**

Clicking on  $\alpha$  Get Full Text to the right of the reference will take you to the full text options. If full text is unavailable, please contact your local NHS library.

**8 Subject Terms** To select Subject Headings from the database index, tick 'Suggest Subject Terms'

**9 Combining terms** Use AND or OR in the search box e.g. Pollution AND Asthma or you can do this from your **Search History**

# **Manage your results**

Use **My Workspace** to save items and searches to.

**Add a result** to your folder by clicking **My Projects** 

**10 Create an Alert** that will let you know when new articles match your search. This can be done from the **Search History**